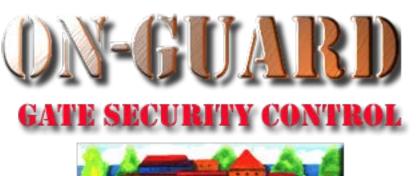

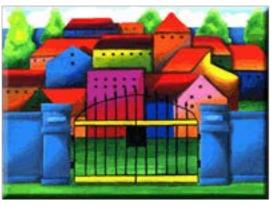

## Tutorial Series

# Administrative Functions General Help

## Starting On-Guard

- Option 1
  - Start FileMaker by double clicking on the icon
  - Go to the File option and navigate to the On-Guard icon and left click it.
- Option 2
  - Find the On-Guard icon, highlight the icon and left double click it.
- In both cases sign in to On-Guard.

#### The Welcome Screen

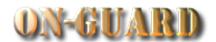

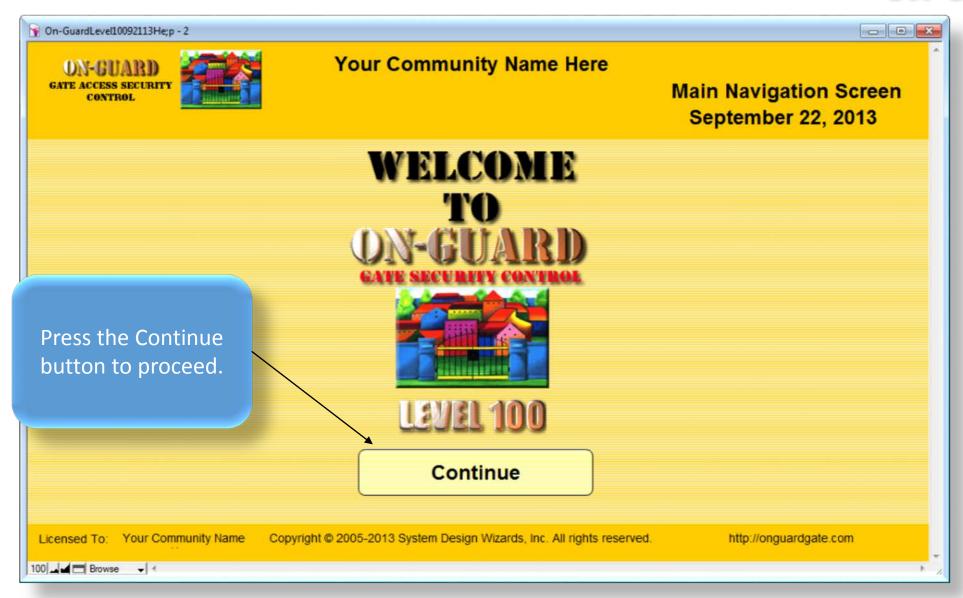

## Main Navigation Screen

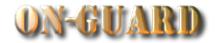

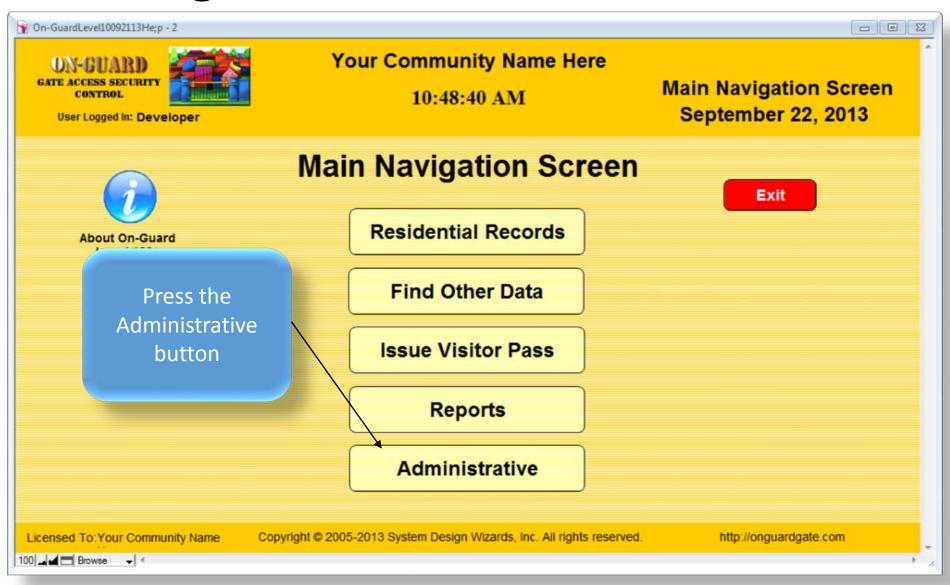

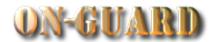

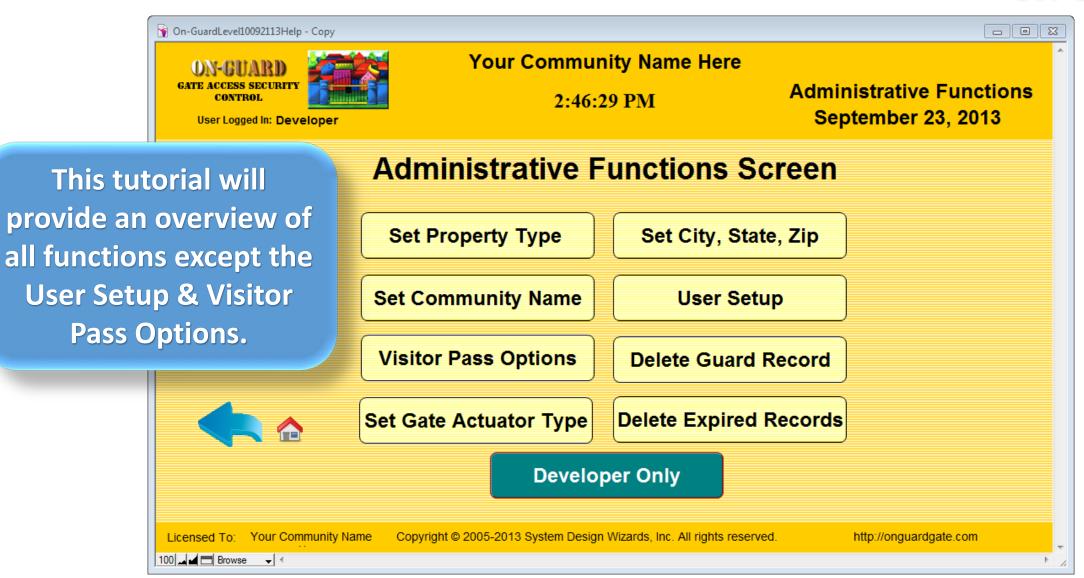

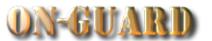

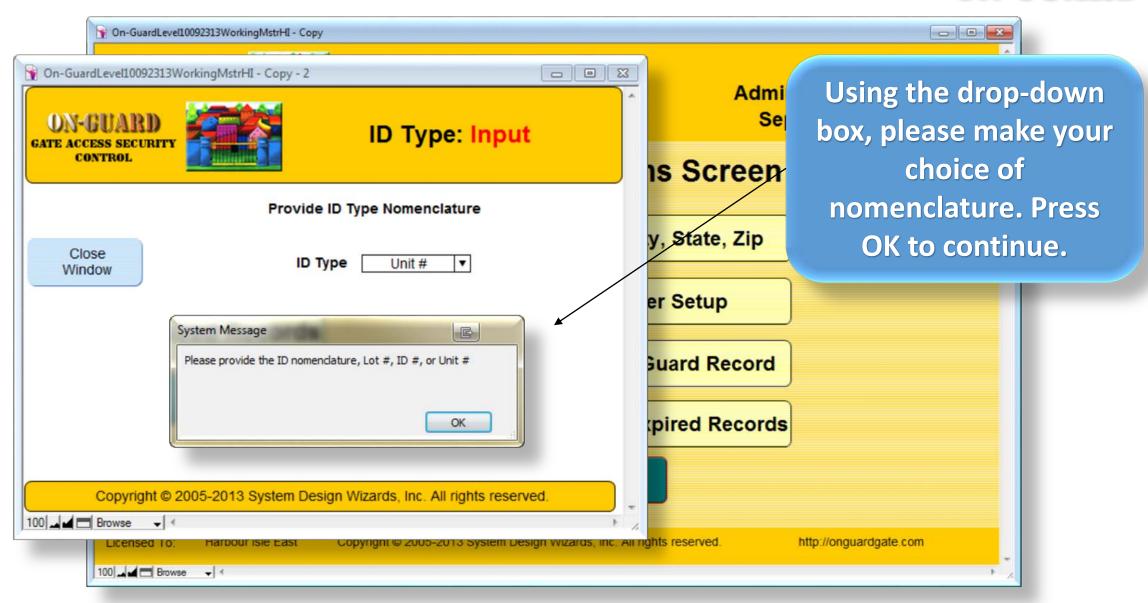

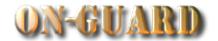

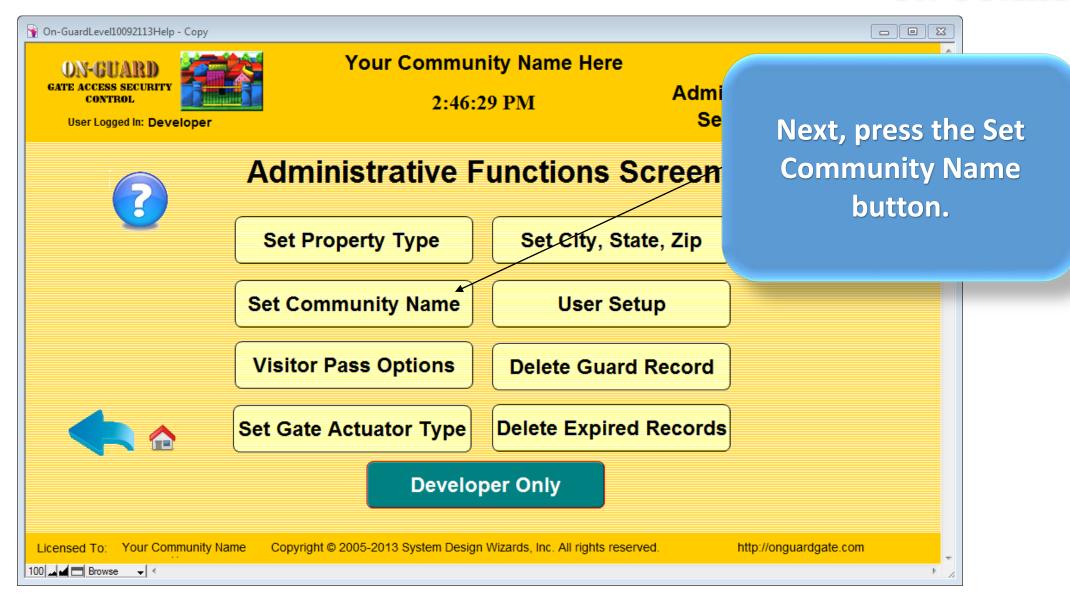

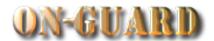

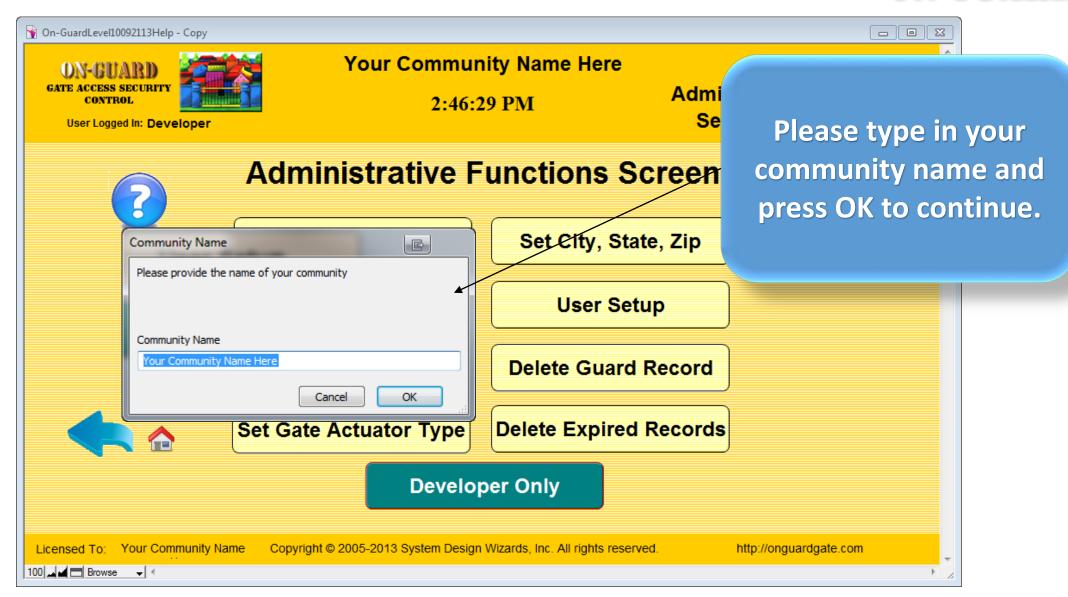

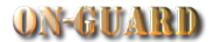

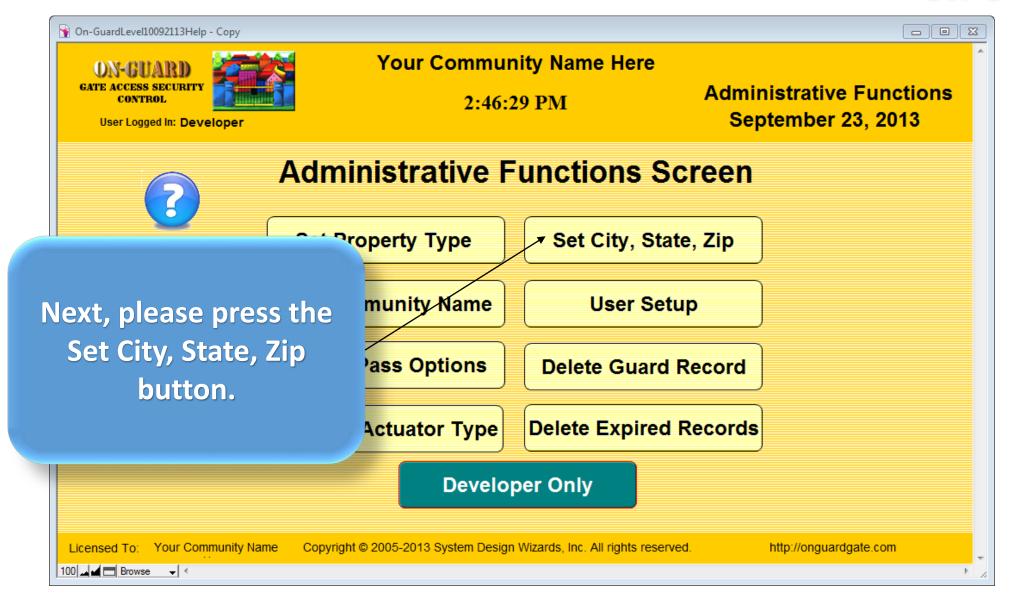

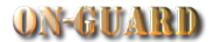

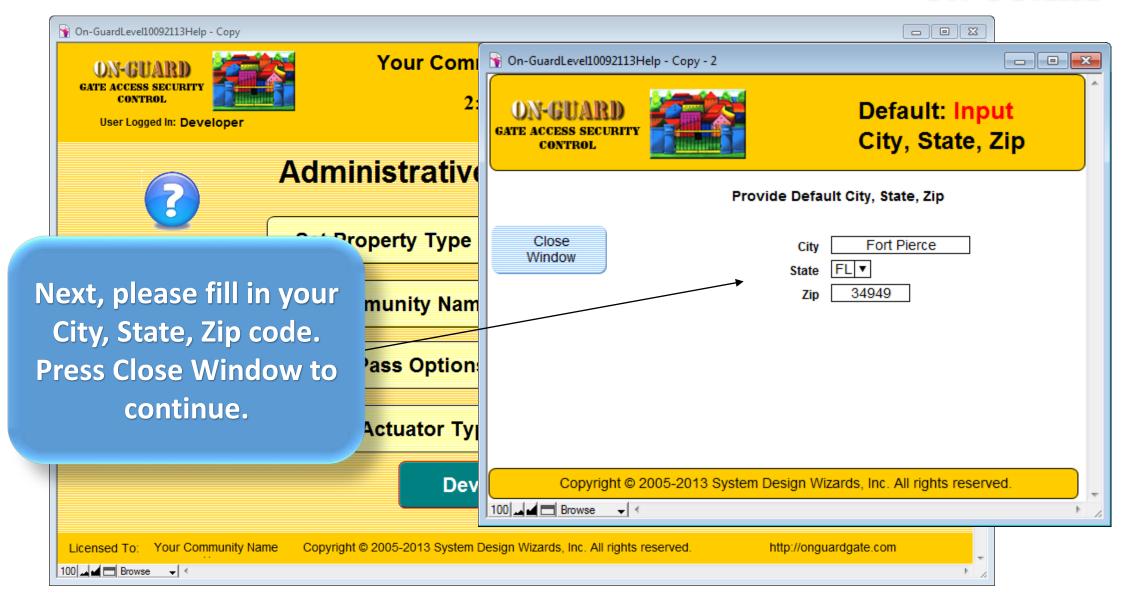

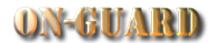

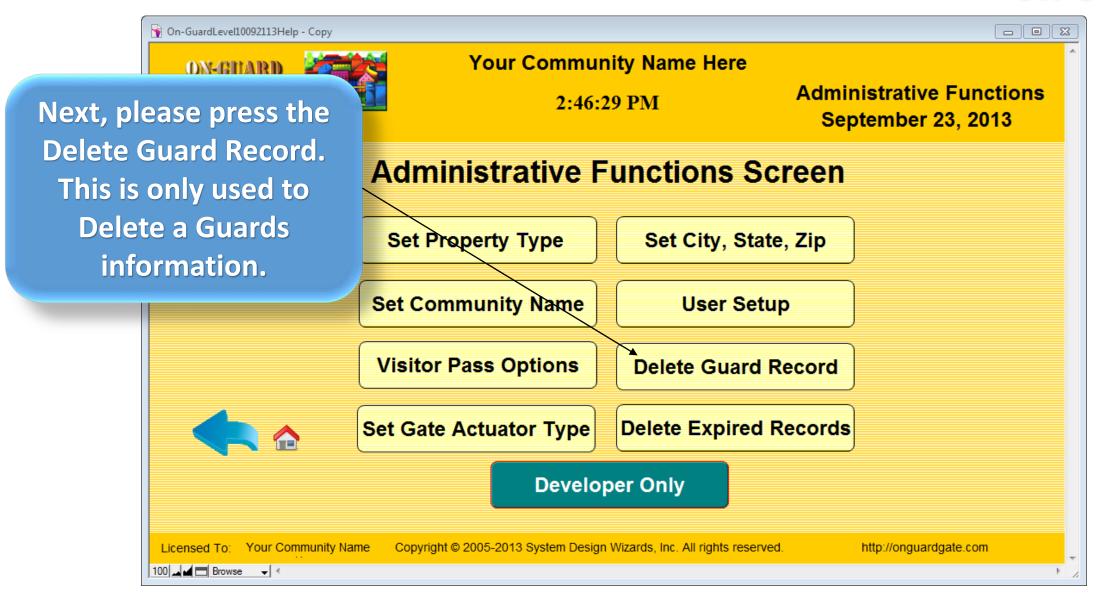

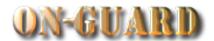

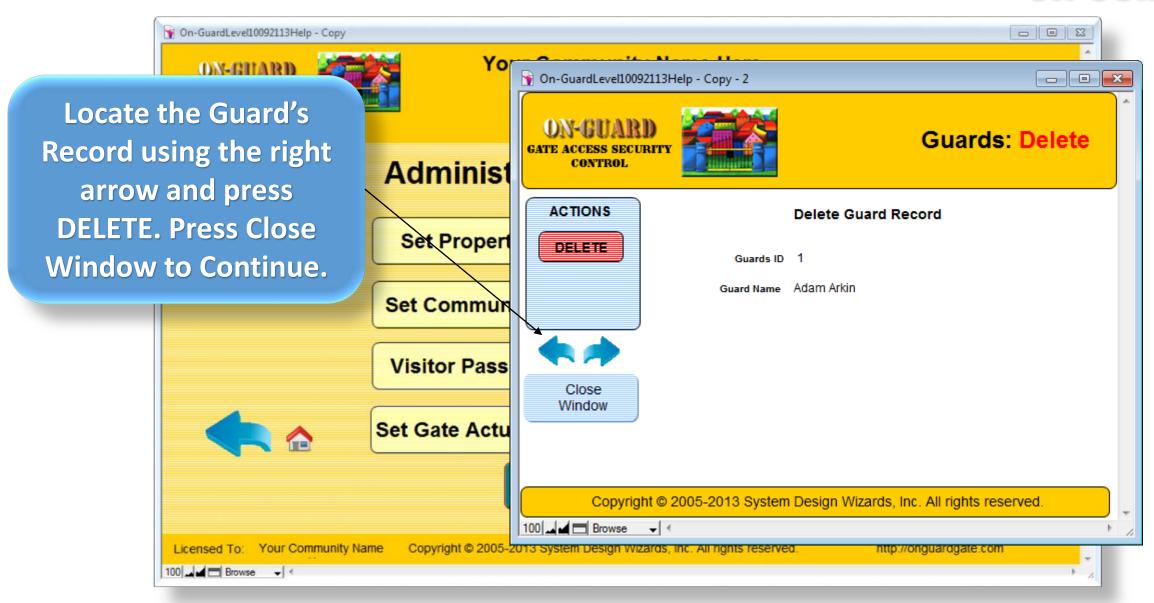

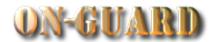

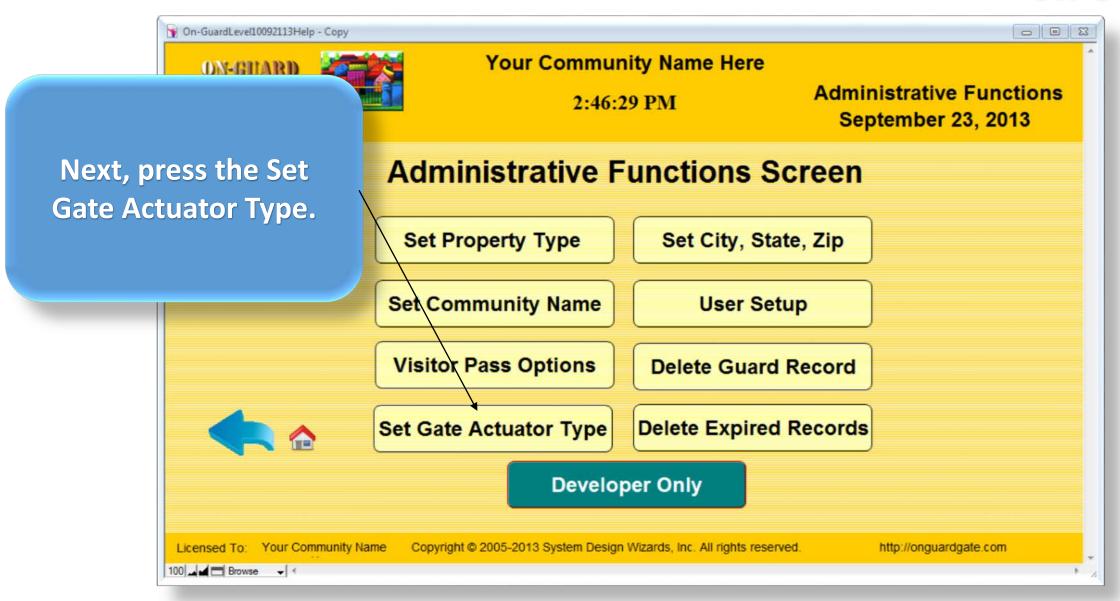

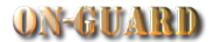

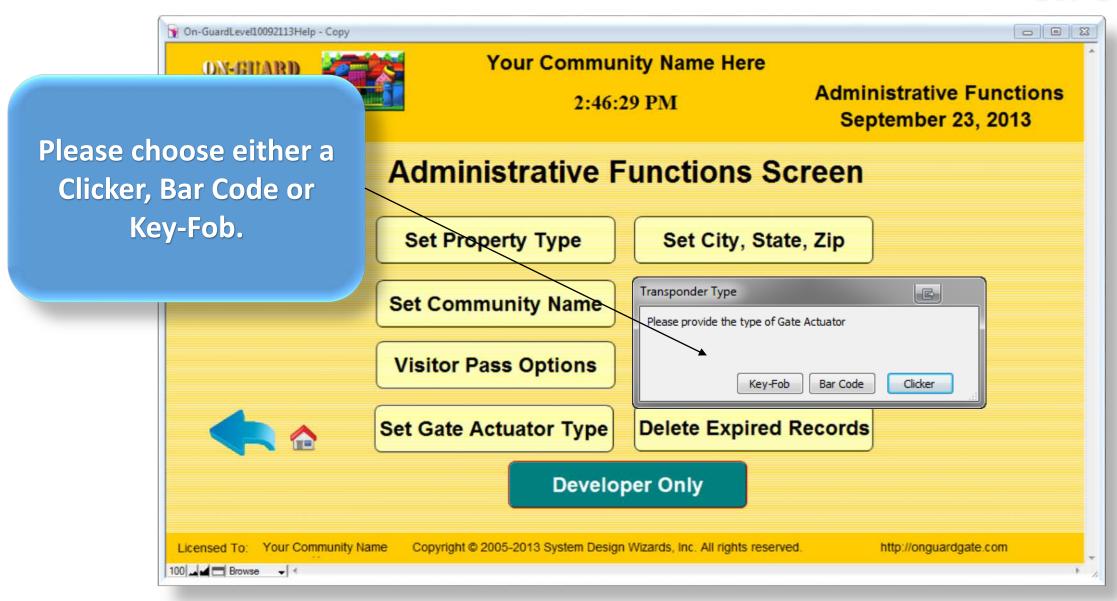

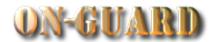

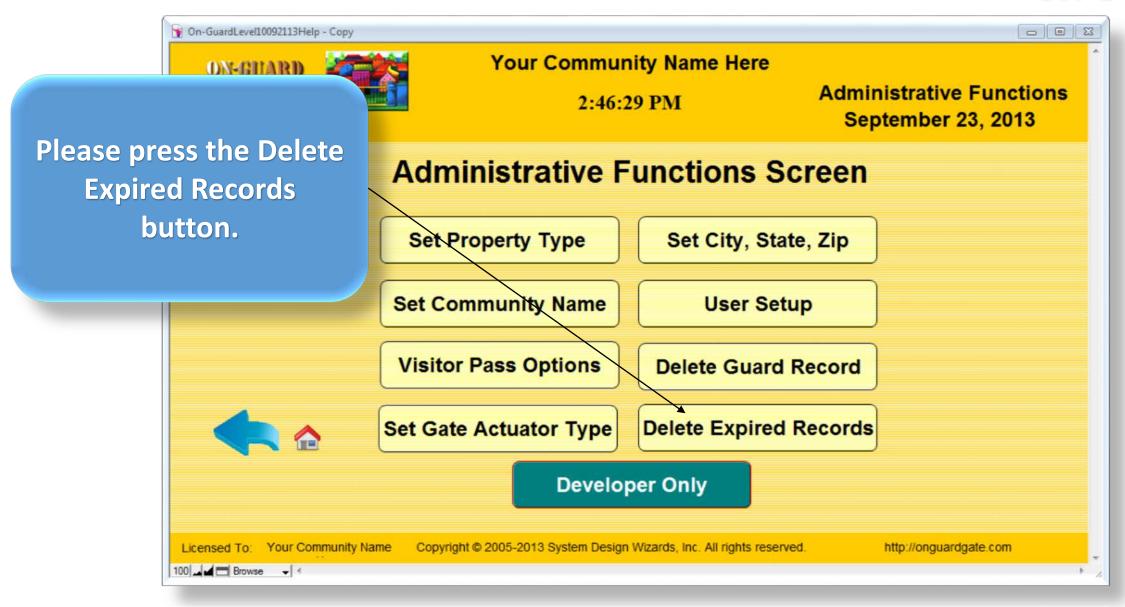

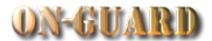

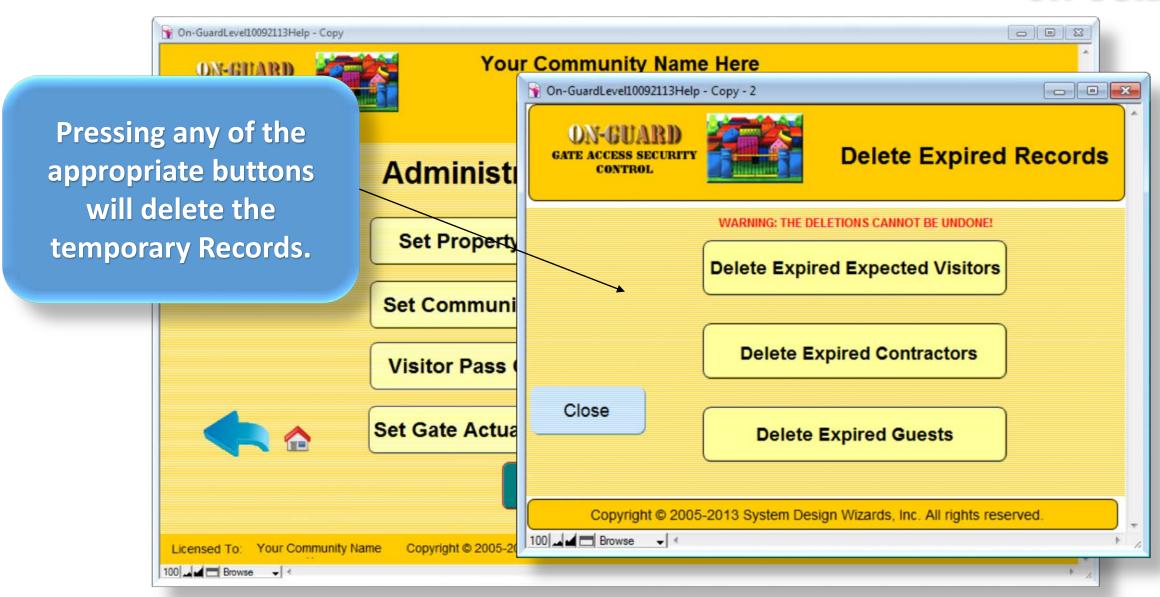

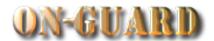

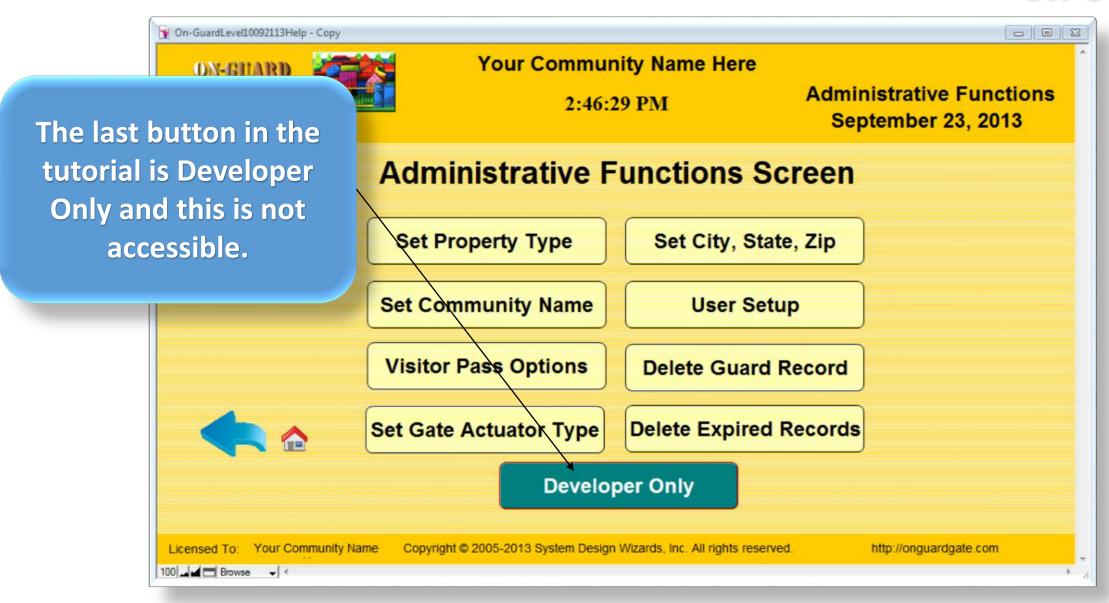

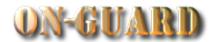

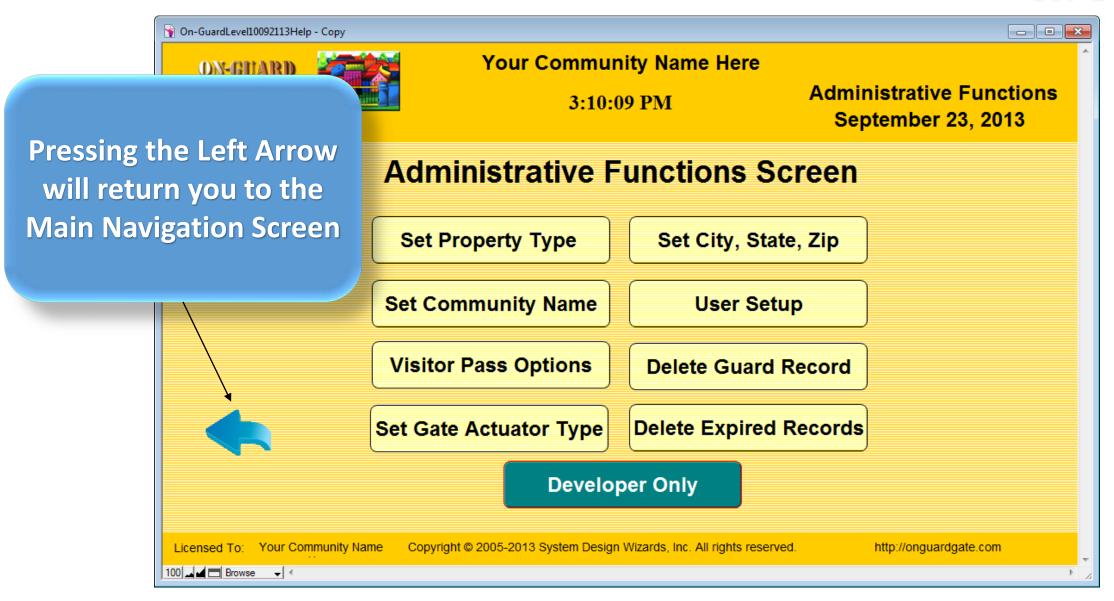

## Main Navigation Screen

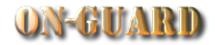

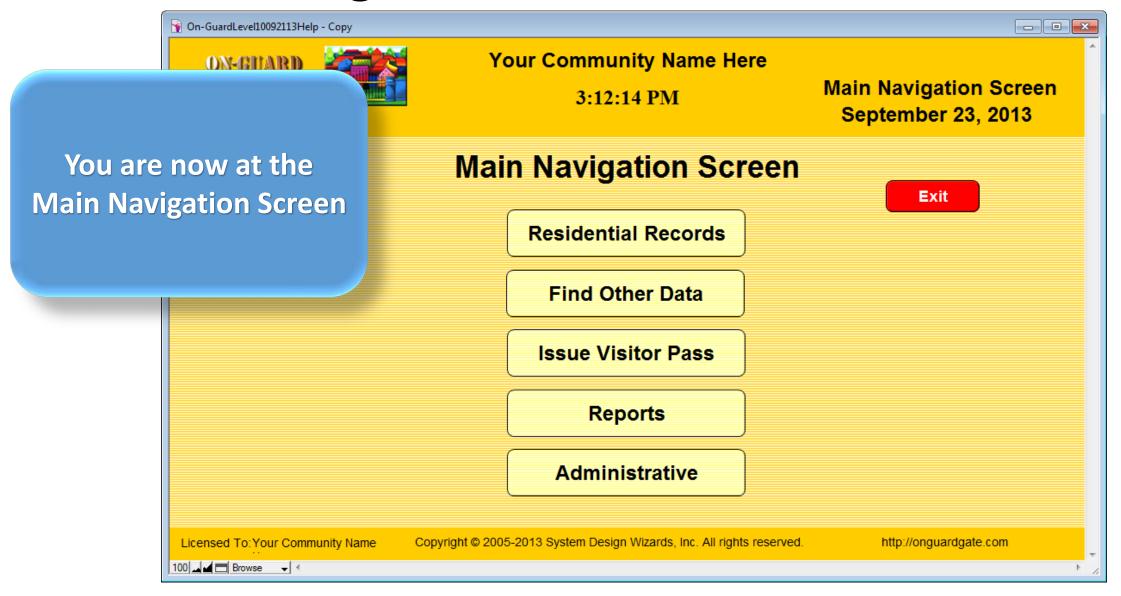

## Main Navigation Screen

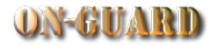

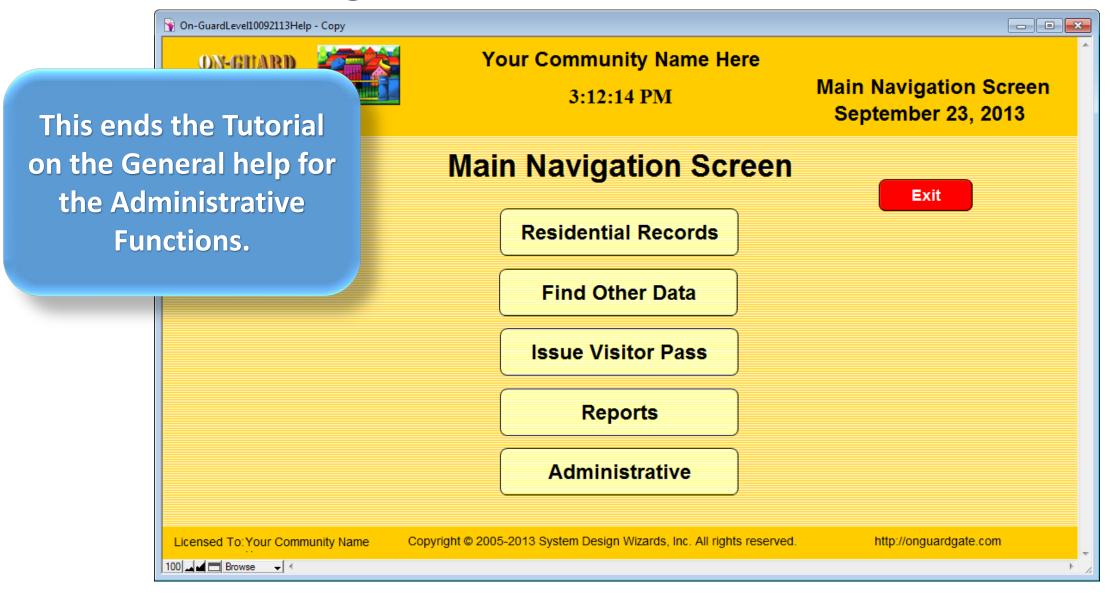